## **คู่มือการติดตั้งและการเชื่อมต่อระบบเครือข่ายเสมือนส่วนตัว**

\*\*\*กรุณาใช้อินเตอร์เน็ตที่ไม่ใช่ของมหาวิทยาลัยในการใช้งานระบบVPN\*\*\*

- 1. เข้า Download FortiClient ผ่าน Web browser Coogle Chrome (สำหรับ 32 bit) [http://sv.chandra.ac.th:7432/vpn/FortiClientVPNSetup\\_7.0.3.0193.exe](http://sv.chandra.ac.th:7432/vpn/FortiClientVPNSetup_7.0.3.0193.exe) (สำหรับ 64 bit) [http://sv.chandra.ac.th:7432/vpn/FortiClientVPNSetup\\_7.0.3.0193\\_x64.exe](http://sv.chandra.ac.th:7432/vpn/FortiClientVPNSetup_7.0.3.0193_x64.exe)
- 2. ทำการติดตั้ง (Install) <mark>คัน</mark> FortiClientSetup ที่ Download มาจาก Website ในขั้นตอนก่อนหน้านี้

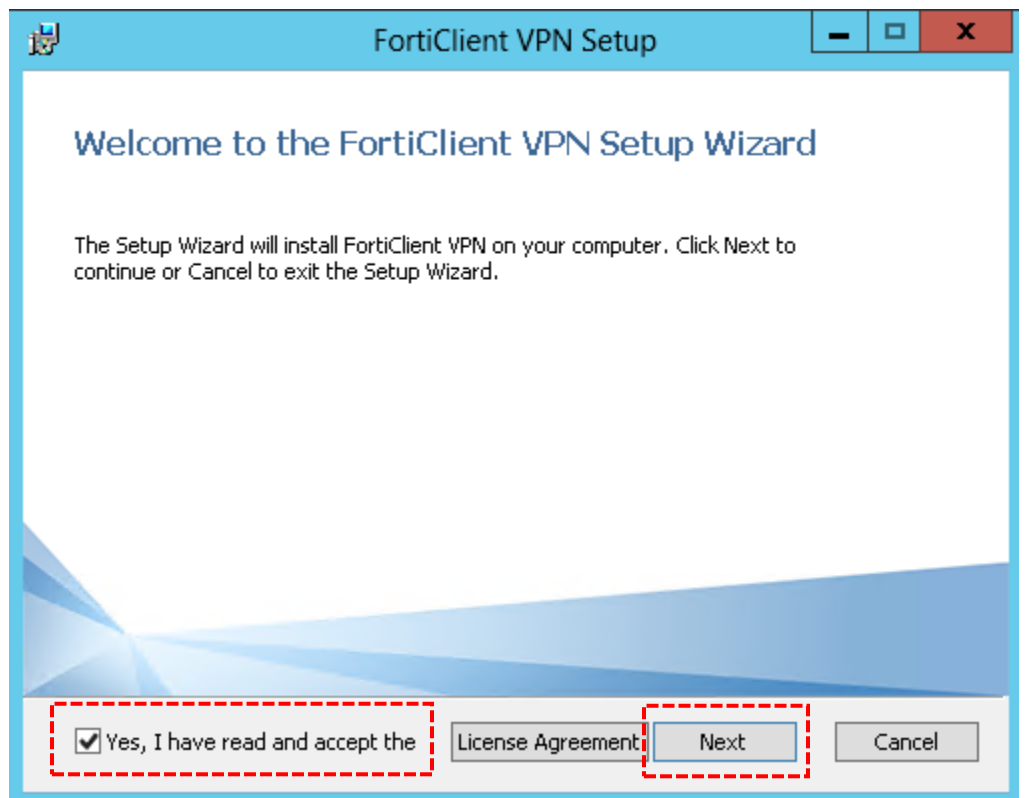

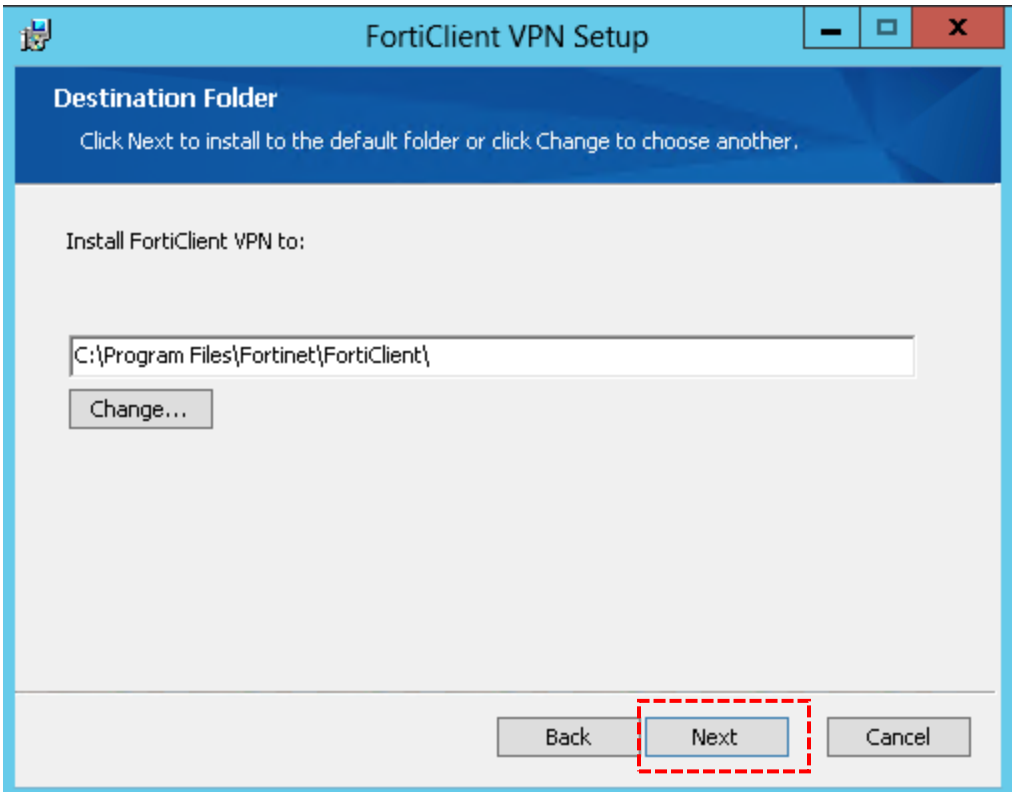

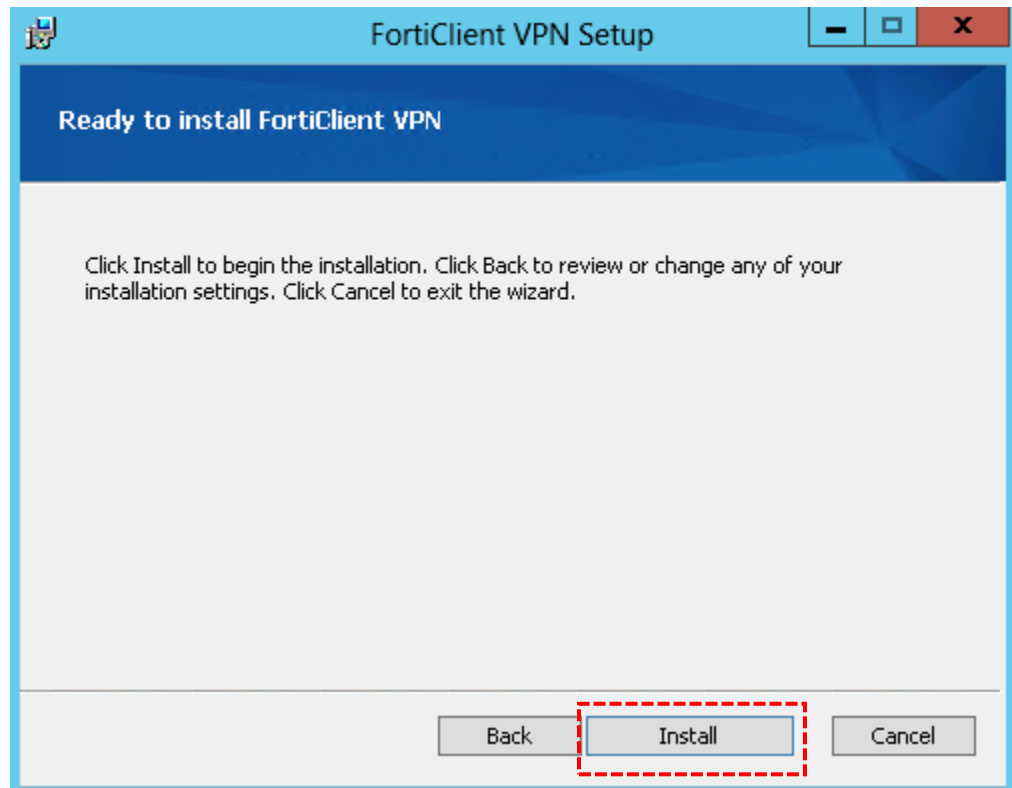

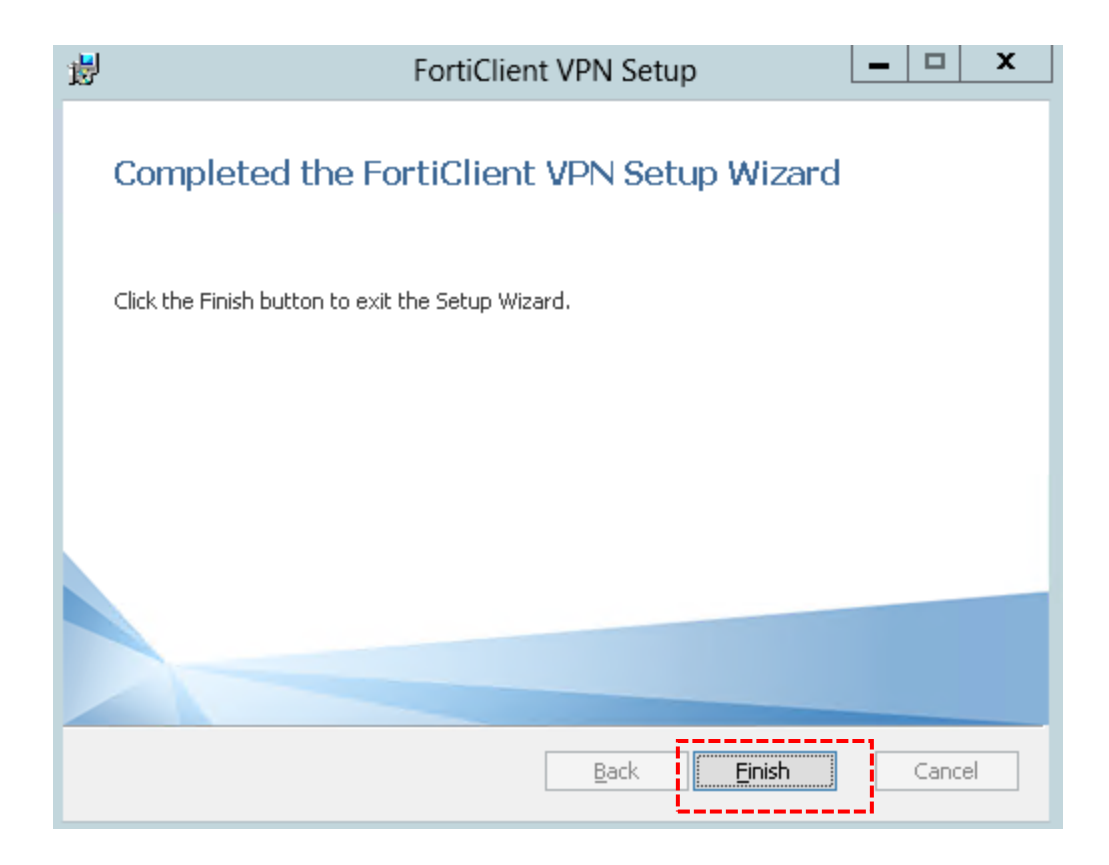

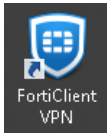

## ้<br>3. หลังจาก Install FortiClient เสร็จเรียบร้อย ให้เปิดโปรแกรม FortiClient <sup>เทพ</sup>ิจากหน้า Desktop

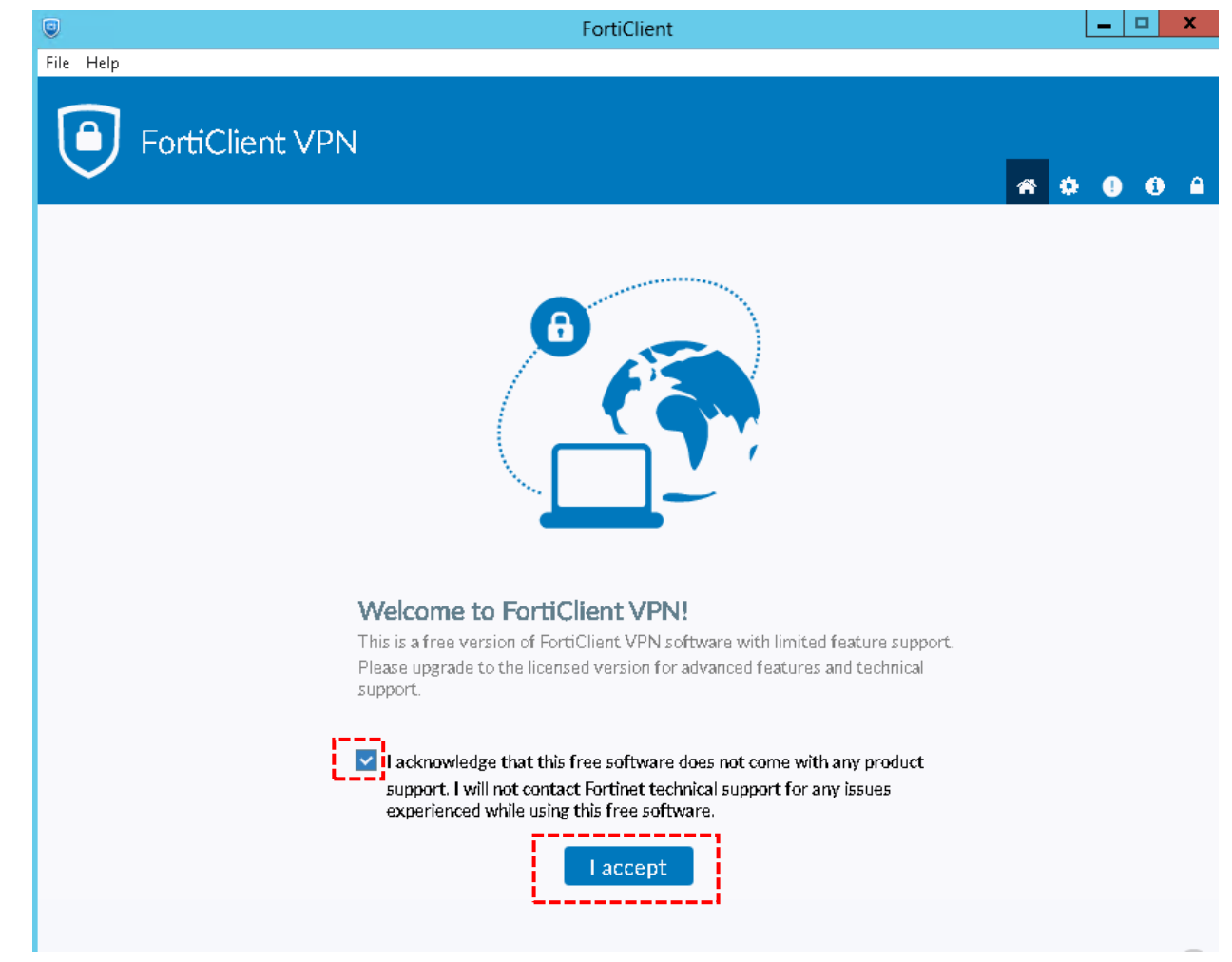

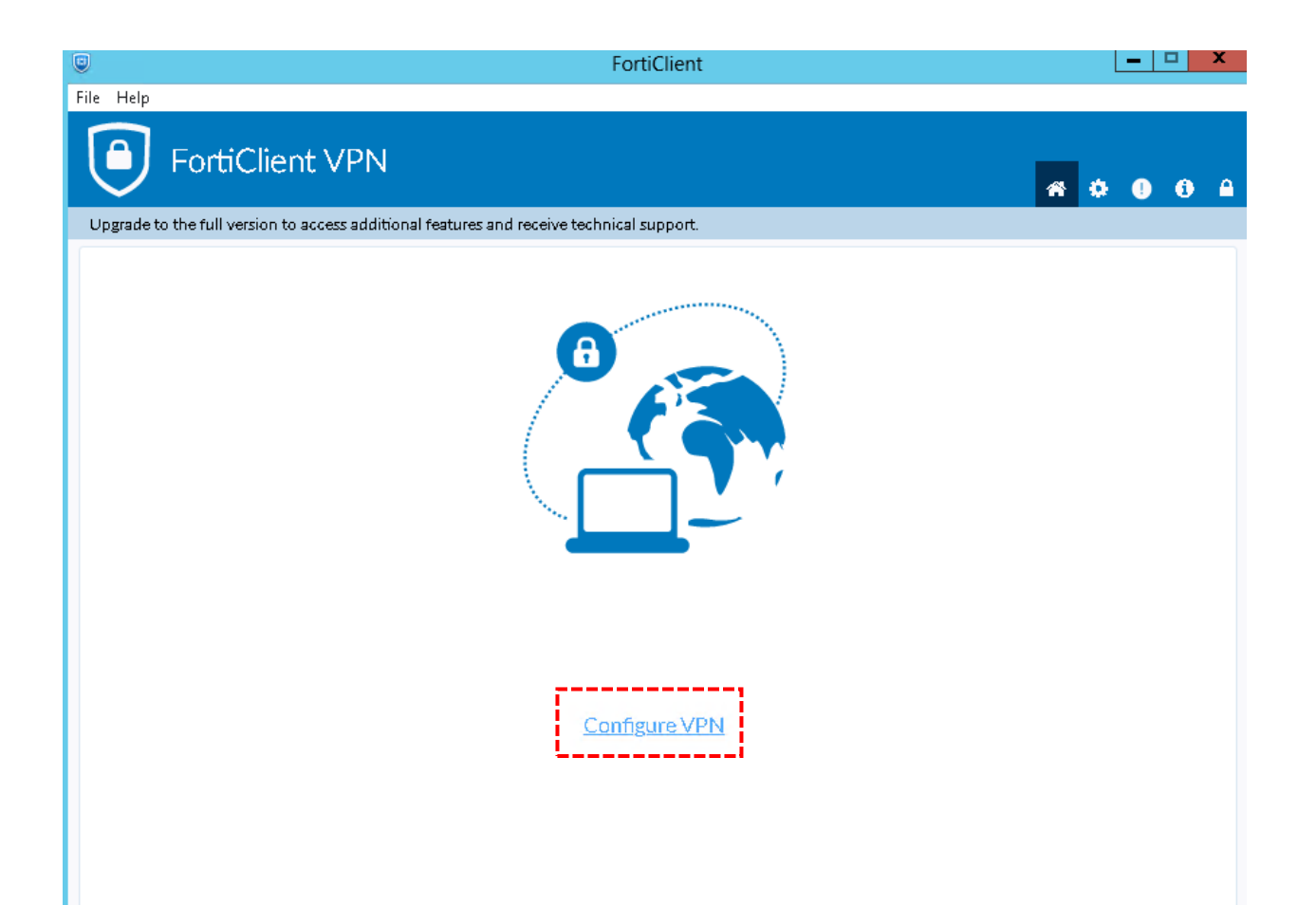

## **SSL-VPN**

Connection Name: CRU-VPN

Remote Gateway: sv.chandra.ac.th

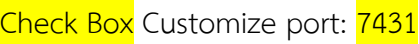

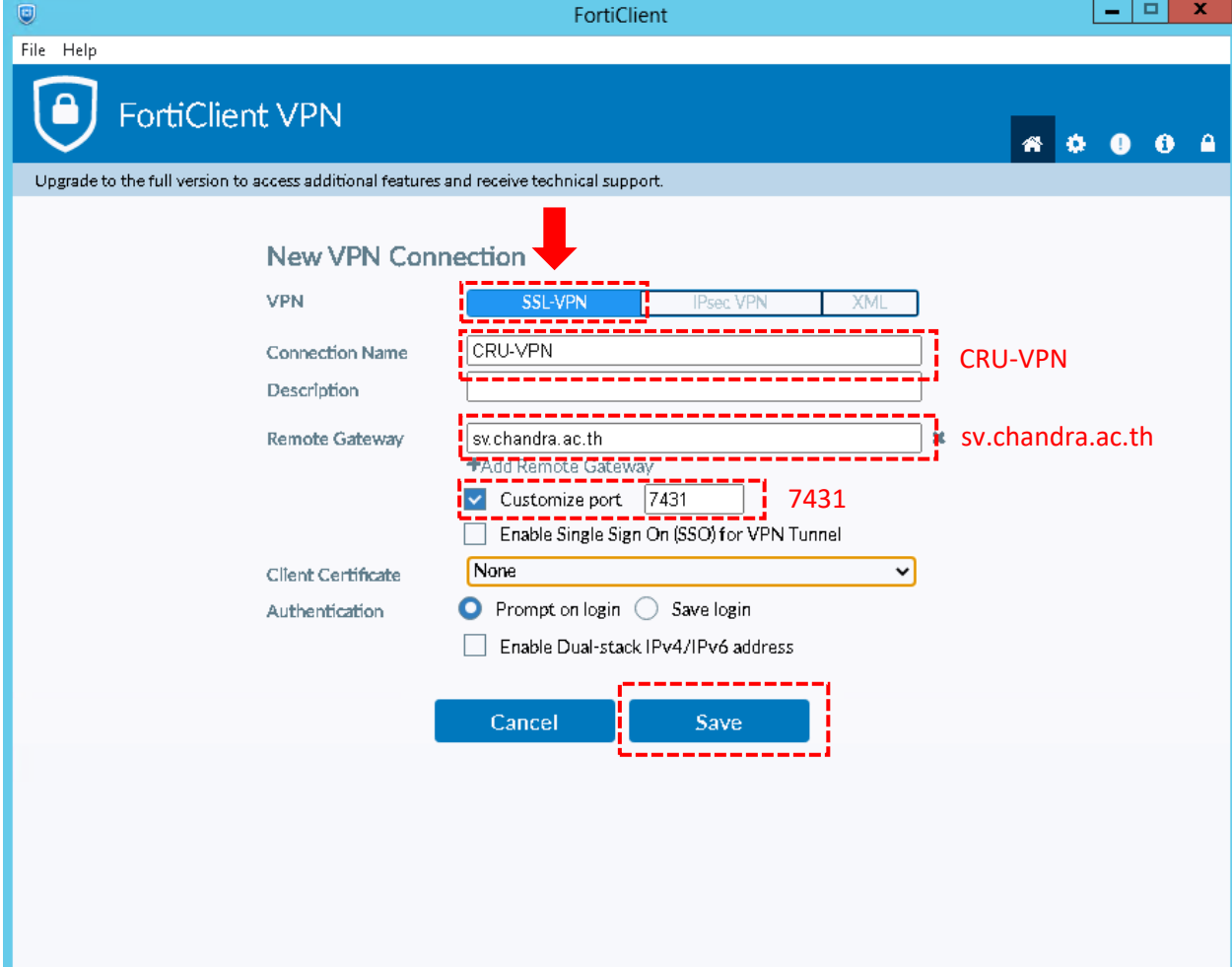

4. ท่านสามารถเข้าสู่ระบบได้ด้วย Username / Password ชุดเดิม (Username ไม่จำเป็นต้องมี @chandra.ac.th) แล้วกดปุ่ม Connect

\*\*\* หากไม่สามารถเข้าสู่ระบบได้ กรุณาติดต่อเจ้าหน้าที่ งานเทคโนโลยีสารสนเทศ เบอร์ภายใน 2933,2935

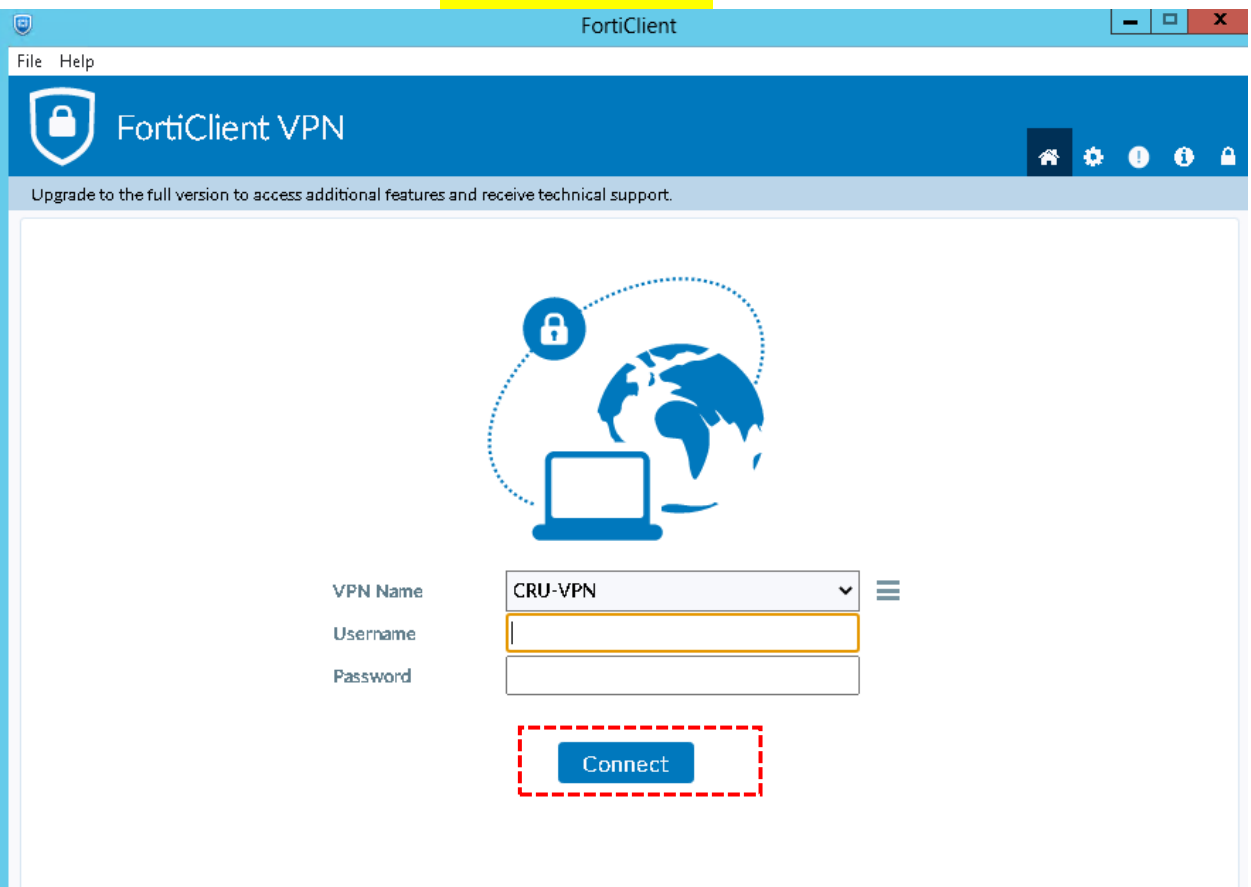

5. ถ้า Connect VPN สำเร็จ จะปรากฏเหมือนดังภาพข้างล่าง

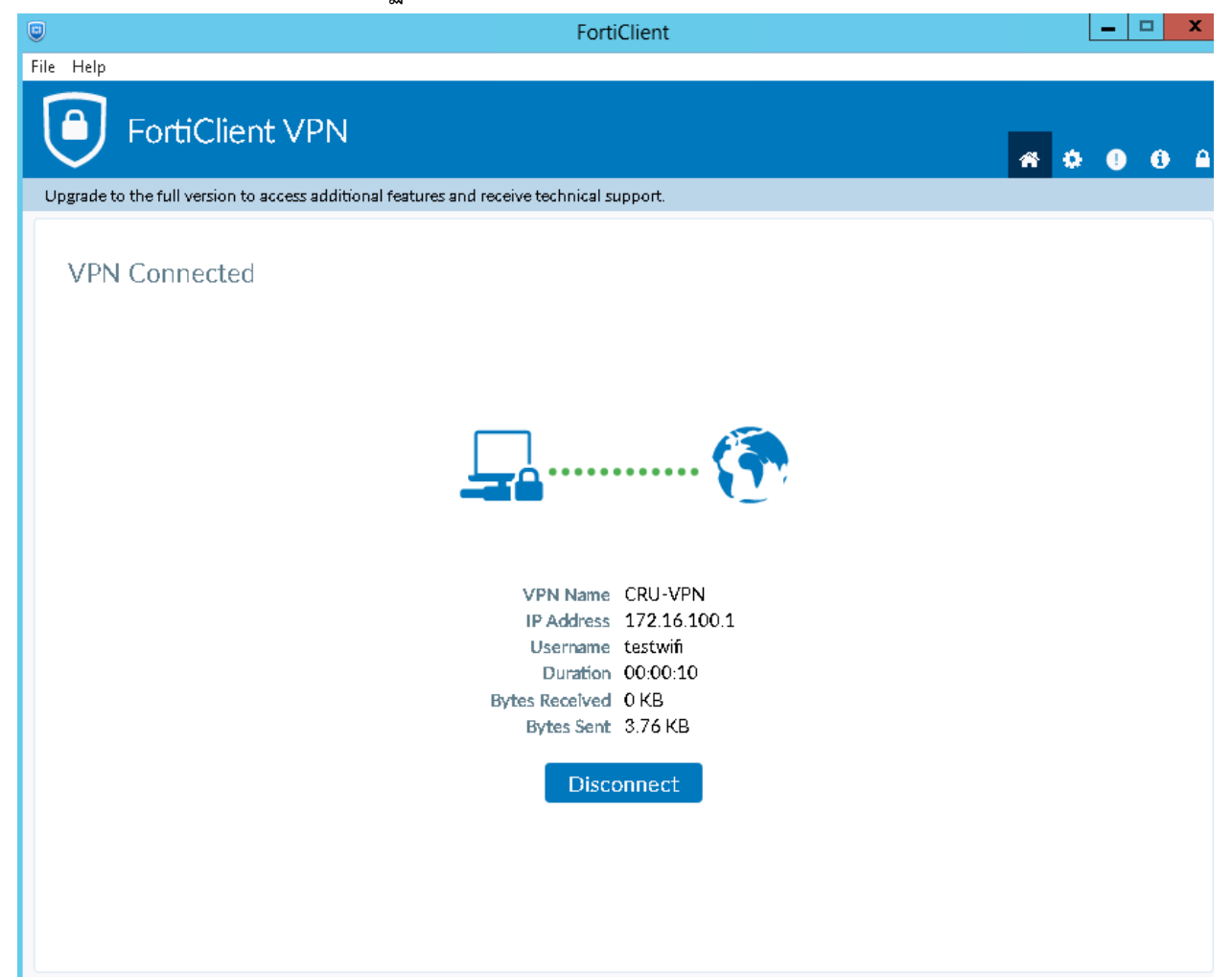